# 制度改定に伴う 各種操作方法について

#### (**1**) 地域区分の設定方法について

 バージョンアップ時に事業所マスタの事業所番号の頭2桁(都道府県番号)と住所から 自動的に平成 27 年 4 月1日付で新しい地域区分(参考資料をご参照ください)を設定します。

■手動での設定について

 住所に正しい市町村名が設定されていない場合、新しい地域区分が「その他」に設定されています。 手動による設定が必要な場合は下記手順を参考に設定を行って下さい。

《メニュー》

 【Quick けあ】 基本情報->事業者->介護サービス事業者 【Quick けあ2】ヘッダメニュー->マスタ->自事業所

[基本情報システム] - 介護サービス事業者 介護サービス事業者の登録 事業者 (設定しない) ▼ 基準日: 平27年3月2日 保険給付区分: (設定しない) → サービス種類: 15. 通所介護 事業所番号: 事業所名 事業所名社 表示順 事業所番号 ⅰ対象事業所を"編集"で開きます。 白事業所 他事業所 **本業所番号 地域区分**  $\frac{1}{2}$  =  $\frac{1}{2}$  =  $\frac{1$ 1 株式会社 ファティマ 4011111111 4級地(特甲地) 812-0013 博多区博多駅東2-4-16 事業所の設定 フリガナ: カプシキガイシャファティマ 事業所名: <mark>株式会社 ファティマ</mark> 事業者名を複写 事業所番号: 重複チェック 基本情報 **その他**  $\frac{4011111111}{4011111111}$ 変更する 事業者 (設定しない) ii 住所欄に市町村名を入力します。 自他区分 事業所区分: 指定季業所 ●自事業所 ◎ 他事業所 那便番号: .... 812....... 0013......... 事業者の住所等を複写......... 地域区分 博多区博多駅東2-4-16 住所 異動日 地域区分 体制設備/地域区分一覧入力 平24.03.01 5級地(甲地) 雷託番号:  $FAX:$ 平24.04.01 4級地(特甲地) 平27.04.01 その他 代表者氏名: サービフ種類 サービフ事業名 15 通所介護 株式会社 ファティマ 65:予防通所介護 株式会社 ファティマ ⅲ"地域区分適用地域に従って設定する"を押下します。 追加 編集 All 設定内容 その他 地域区分適用地域に従って設定する | 新規 || 編集 || 複写 || 削除 保存 | 閉じる Quicktt  $-53$ ● 地域区分適用地域に従って設定してよろしいですか? ⅳ"はい"を押下します。 注)既に設定されている内容は上書きとなります  $\left| \frac{1}{2}$   $\left| \frac{1}{2} \left( \frac{1}{2} \right) \left( \frac{1}{2} \right) \right| \right|$ いいえ(N)

# 補足:地域区分の一括設定について

複数の事業所に対して一覧画面より一括して地域区分を設定することも可能です。

《メニュー》

【Quick けあ】 基本情報->事業者->介護サービス事業者 【Quick けあ2】ヘッダメニュー->マスタ->自事業所

① 事業者マスタ画面の左下にある"体制設備/地域区分一覧入力"を押下します。

体制設備/地域区分一覧入力 WAMNET情報取込 宛名印刷 帳票

② 設定対象サービス事業所を選択し画面右側に表示された地域部分をダブルクリックし 該当の級地の設定を行います。 ⅱ平成 27 年 04 月を選択します。

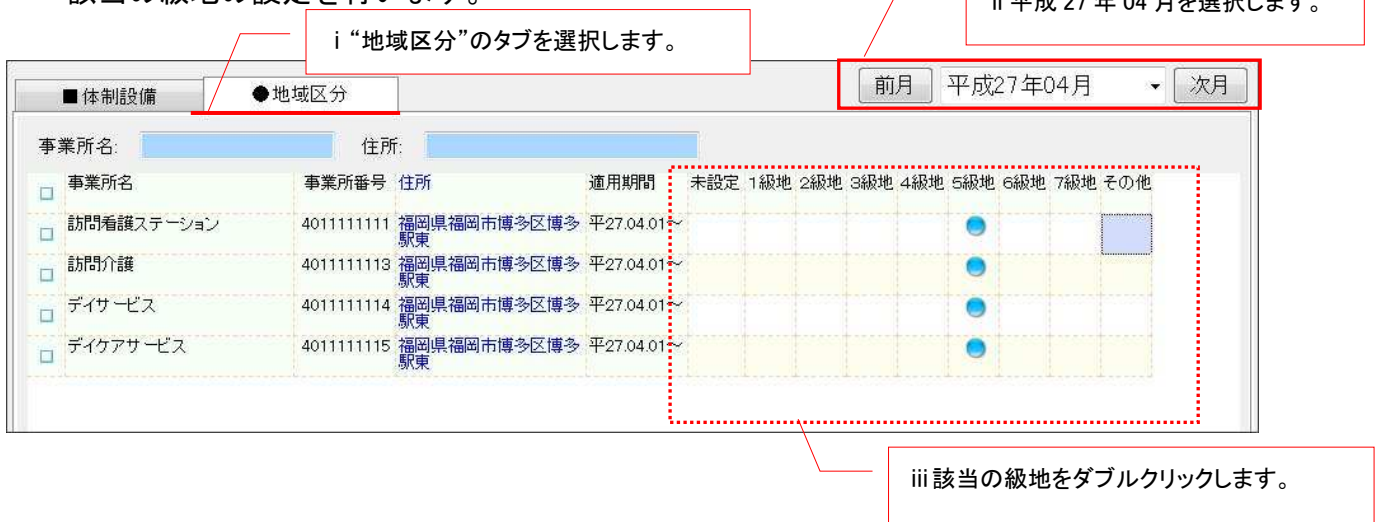

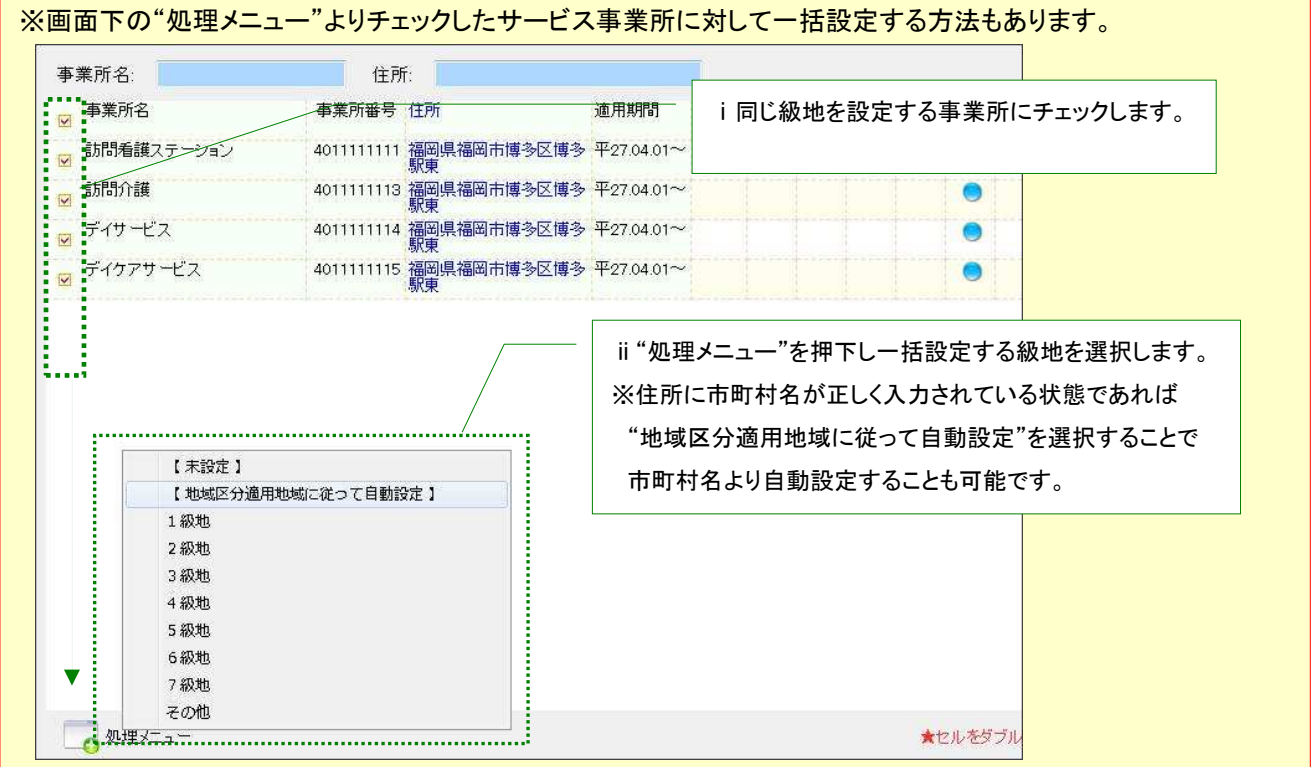

# (**2**) 体制設備の設定方法について

改定版へのバージョンアップ後、サービス事業の異動履歴に、異動日が「平成 27 年 4 月 1 日」の データが自動的に追加されます。今回の制度改定で新たに追加された体制設備等の設定を必要に 応じて行ってください。

#### 《メニュー》

 【Quick けあ】 基本情報->事業者->介護サービス事業者 【Quick けあ2】ヘッダメニュー->マスタ->自事業所

3 月 11 日公開の改定パッチでは未対応

施設サービス、特定施設、グループホーム、 短期利用の小規模多機能型居宅介護(新設)、 短期入所療養介護「療養強化型(新規)」

 $\sim$ 

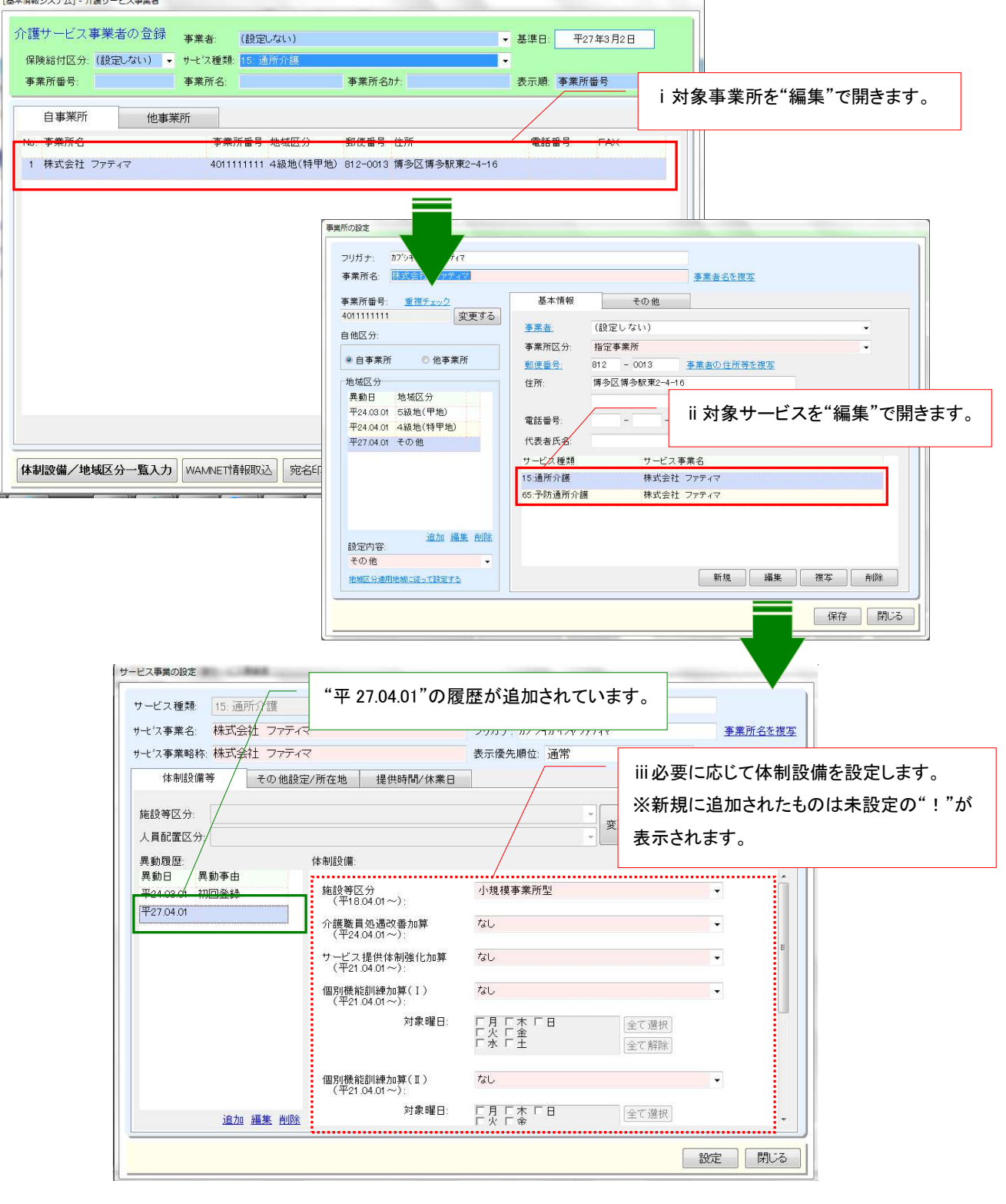

# 補足:体制設備の一括設定について

複数の事業所に対してサービス種類別に一覧画面より一括して体制設備を入力することも可能です。

《メニュー》

【Quick けあ】 基本情報->事業者->介護サービス事業者 【Quick けあ2】ヘッダメニュー->マスタ->自事業所

③ 事業者マスタ画面の左下にある"体制設備/地域区分一覧入力"を押下します。

体制設備/地域区分一覧入力 WAMNET情報取込 宛名印刷 帳票

④ サービス種類を選択後、画面左側の体制設備を選択し画面右側に表示された事業所に対して ダブルクリックで体制設備の設定を行います。 ───────<sup>─────</sup> ii 平成 27 年 04 日を選択します。

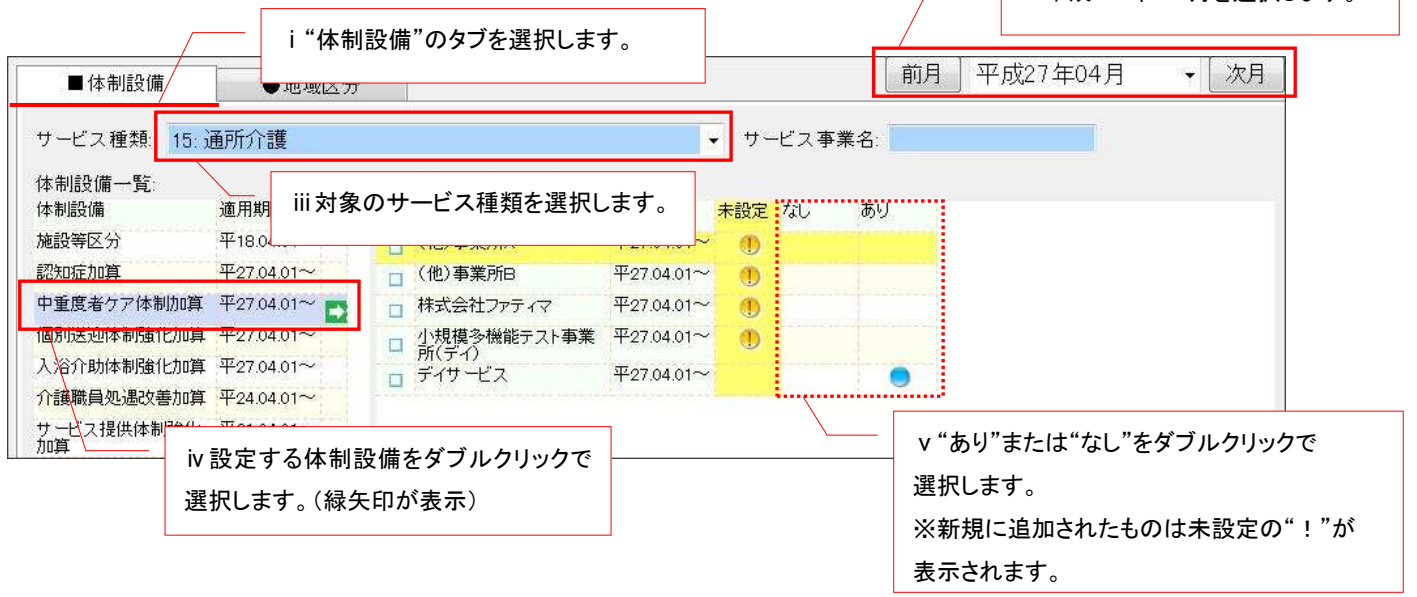

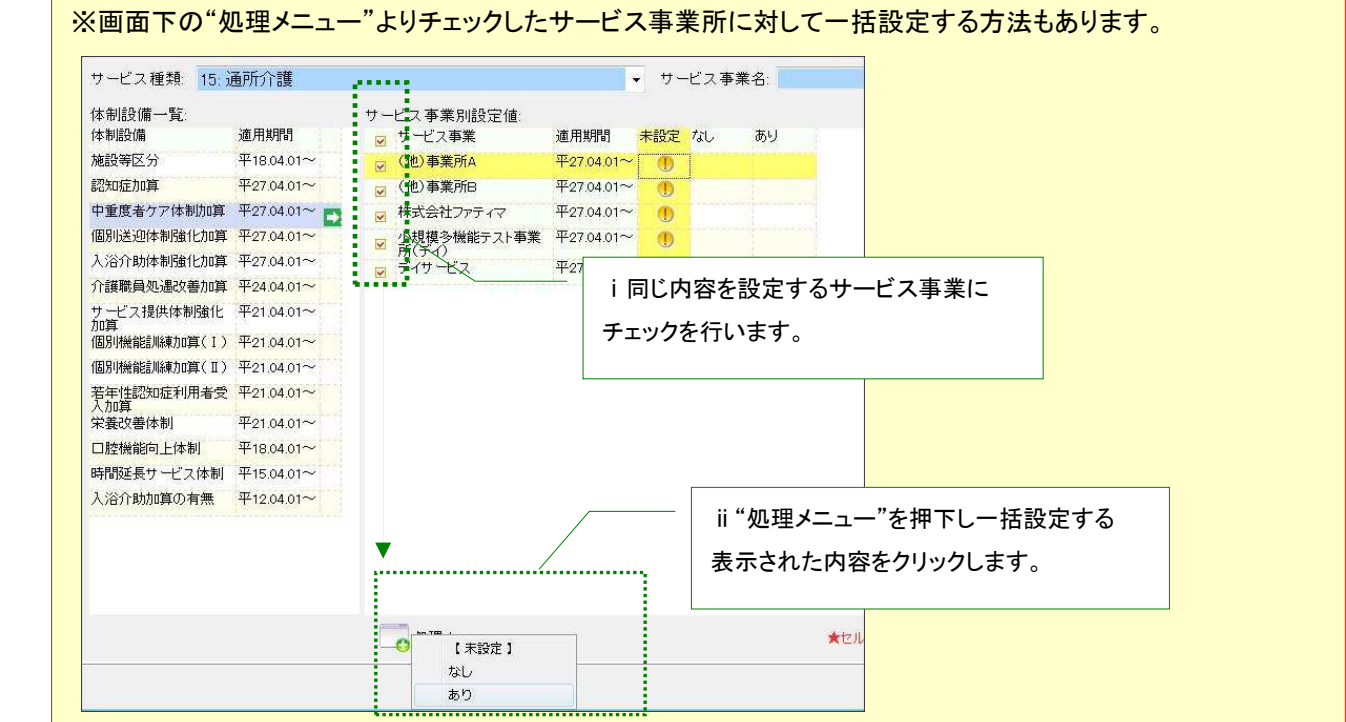

# (**3**) 請求情報の登録について

下記の加減算項目が新しく請求情報画面より設定することができるようになっております。 該当するサービス種類に対して加減算項目を設定する場合は異動情報より登録を行います。

[請求情報に登録できるサービス種類別の加減算項目一覧]

| コード      | サービス種類             | 加減算項目             |
|----------|--------------------|-------------------|
| 14       | 訪問リハビリ             | 短期集中リハビリテーション実施加算 |
| 15       | 通所介護               | 認知症加算             |
| 21       | 短期入所生活介護           | 個別機能訓練加算          |
| $\prime$ | $\prime$           | 医療連携強化加算          |
| $\prime$ | $\prime$           | 長期利用者に対する短期入所生活介護 |
| 24       | 介護予防短期入所生活介護       | 個別機能訓練加算          |
| 33       | 特定施設入居者生活介護        | 認知症専門ケア加算         |
| 35       | 介護予防特定施設入居者生活介護    | 認知症専門ケア加算         |
| 36       | 地域密着型特定施設入居者生活介護   | 認知症専門ケア加算         |
| 76       | 定期巡回 · 随時対応型訪問介護看護 | 同一建物居住者減算         |
| 77       | 複合型サービス            | 同一建物居住者減算         |

■【Quick けあ2】の場合

《メニュー》 利用者情報->異動情報 (例:ショートステイの場合)

① 異動情報で利用者を選択し"請求情報"を押下します。

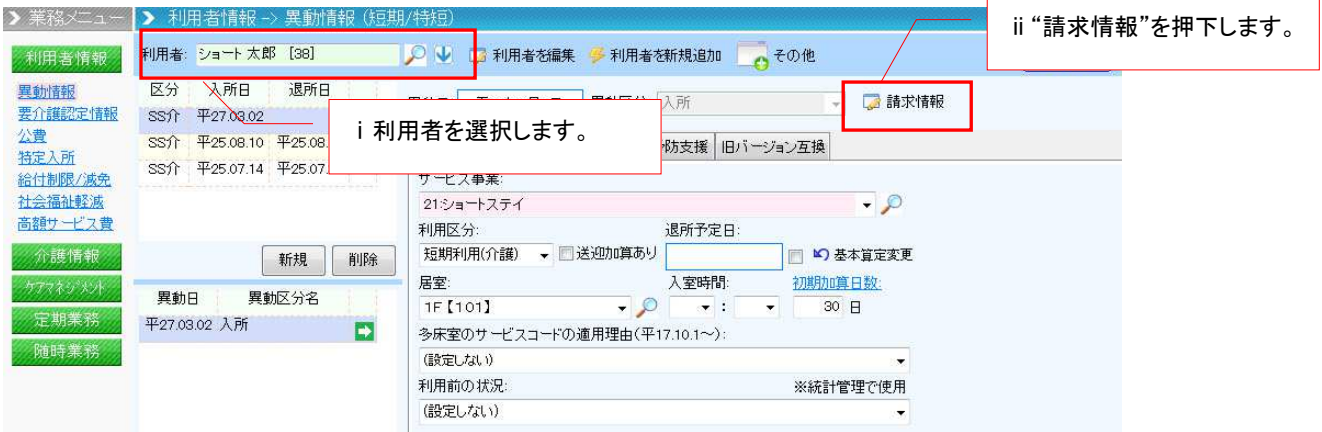

# ② 請求情報画面で"新規"を押下します。

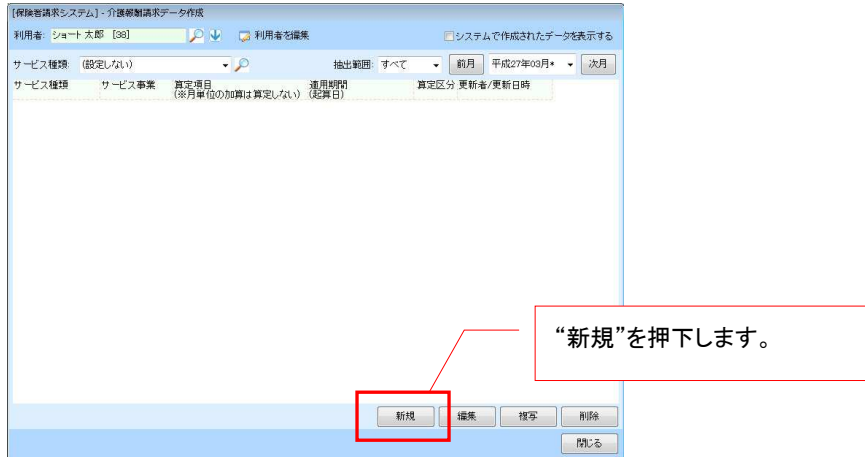

#### ③ 請求情報の設定画面にて該当する加減算項目を設定します。

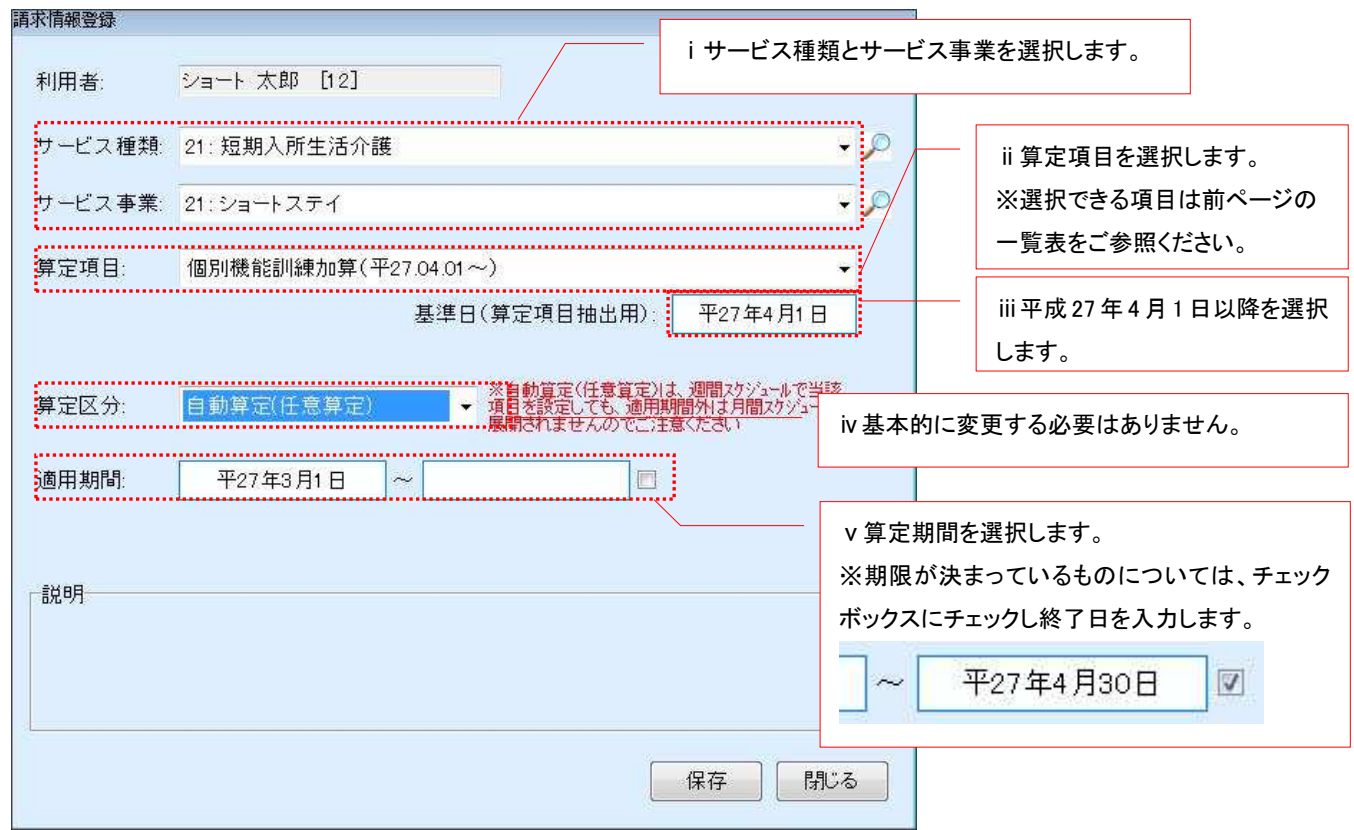

■【Quick けあ】の場合

《メニュー》 基本情報->利用者->利用者 (例:ショートステイの場合)

① 対象者を"編集"で開き"介護報酬算定情報"の"請求情報(H24.4~)"で"新規"を 押下します。

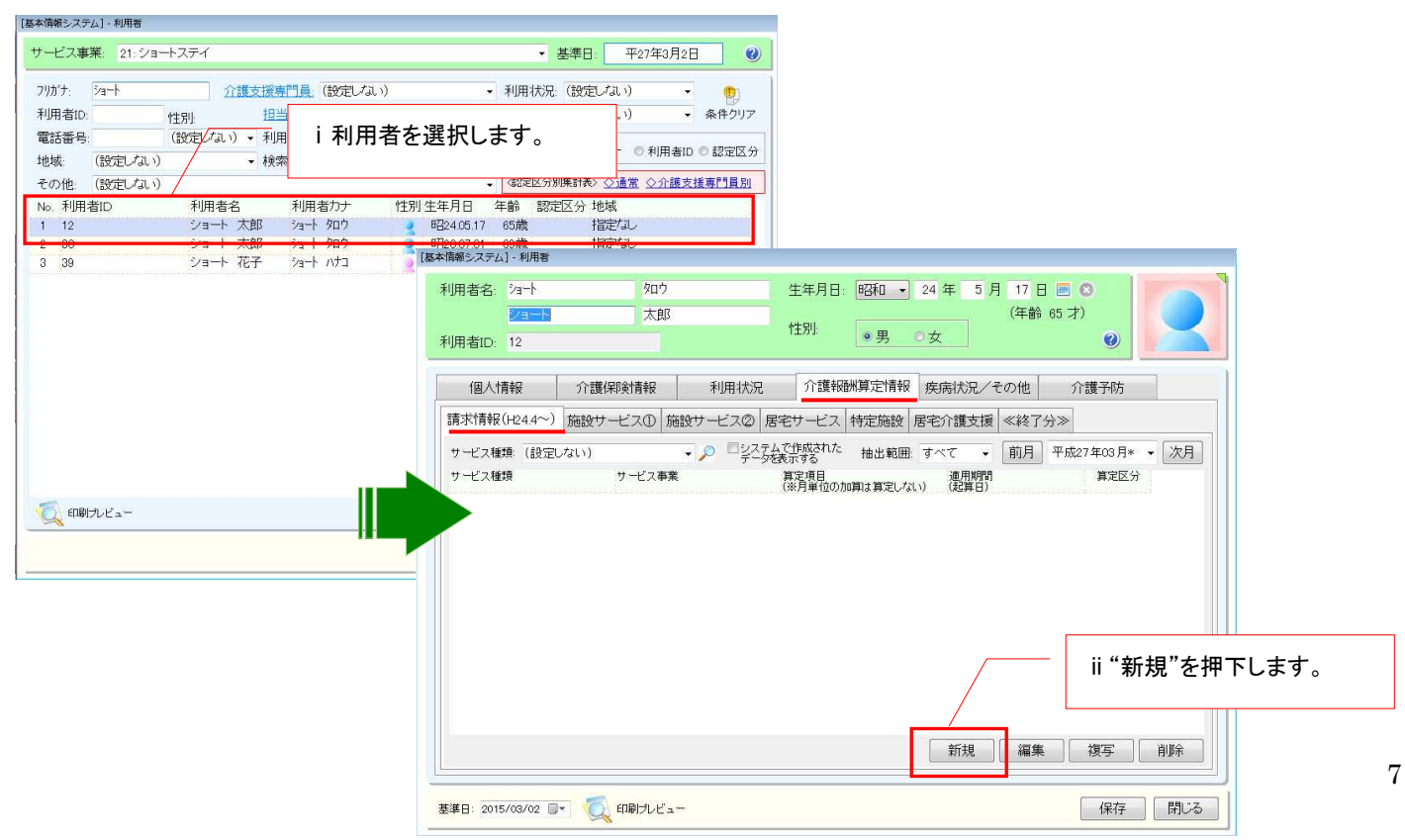

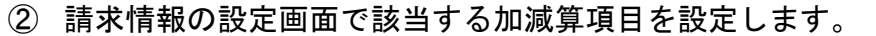

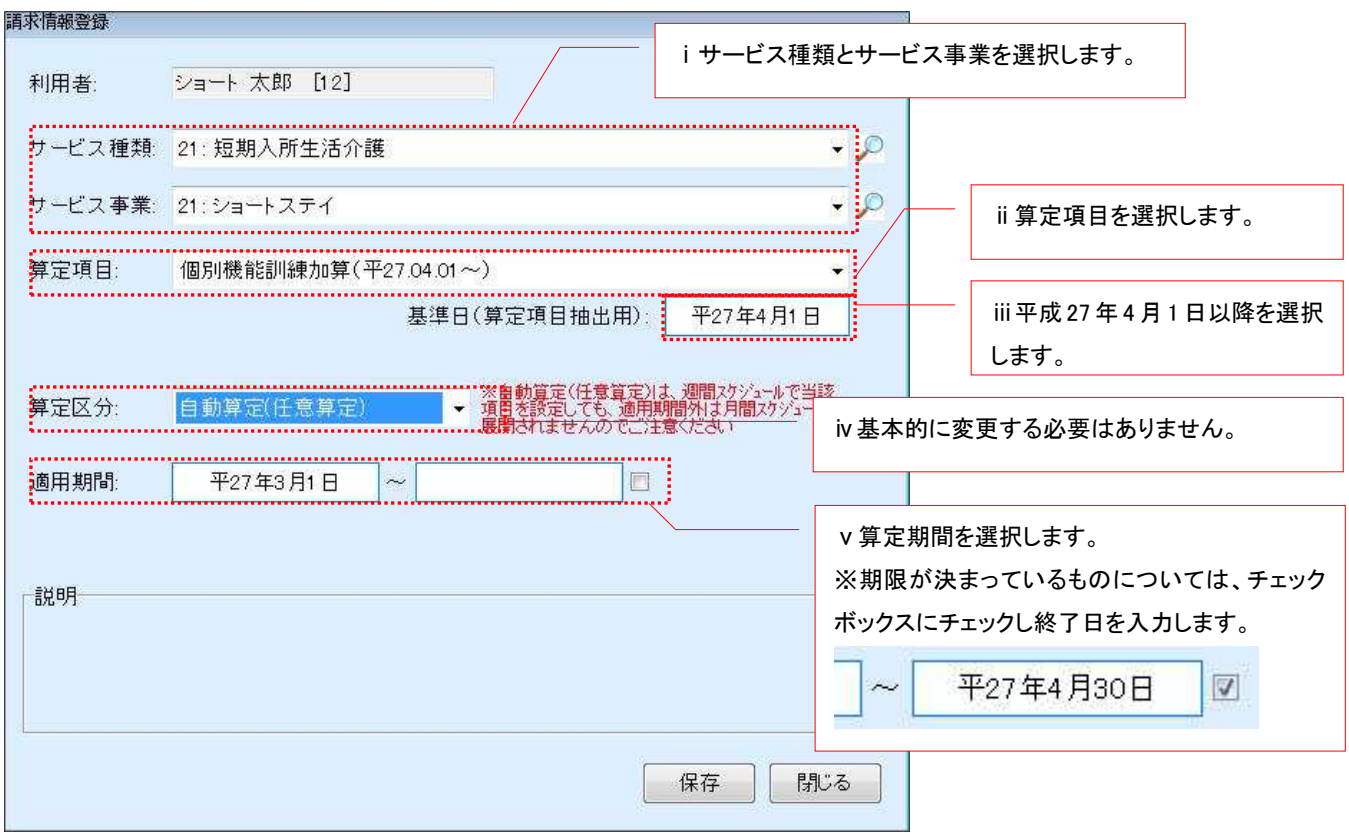

### (**4**) 週間サービス計画表および月間スケジュールの作成について

 改定で追加される加減算項目を反映した週間サービス計画表を新たに作成する場合は、 "複写"で週間サービス計画表を作成する必要があります。

#### ■ 週間サービス計画表について

《メニュー》

【Quick けあ】 居宅介護支援(介護予防支援)->ケアプラン->週間サービス計画表 【Quick けあ2】運用業務->ケアマネジメントメニュー->週間スケジュール

① 週間サービス計画の履歴を選択し"複写"を押下します。

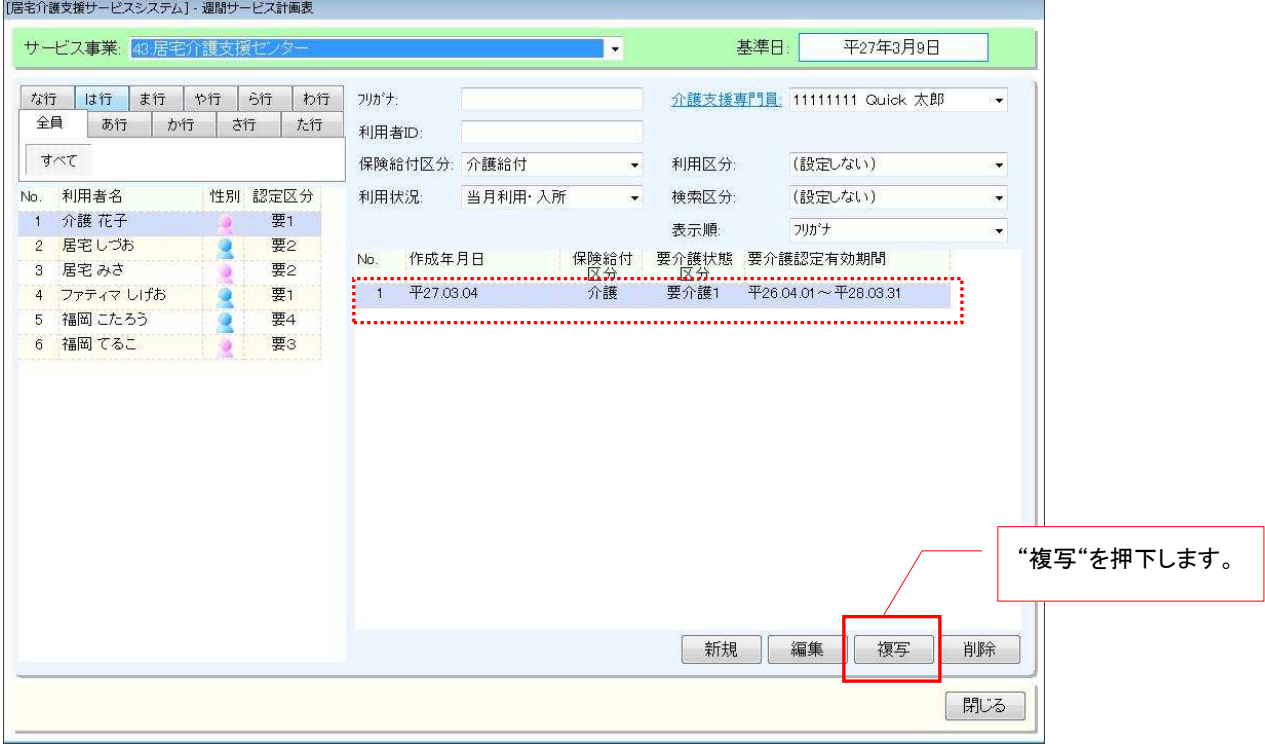

② "選択"を押下します。

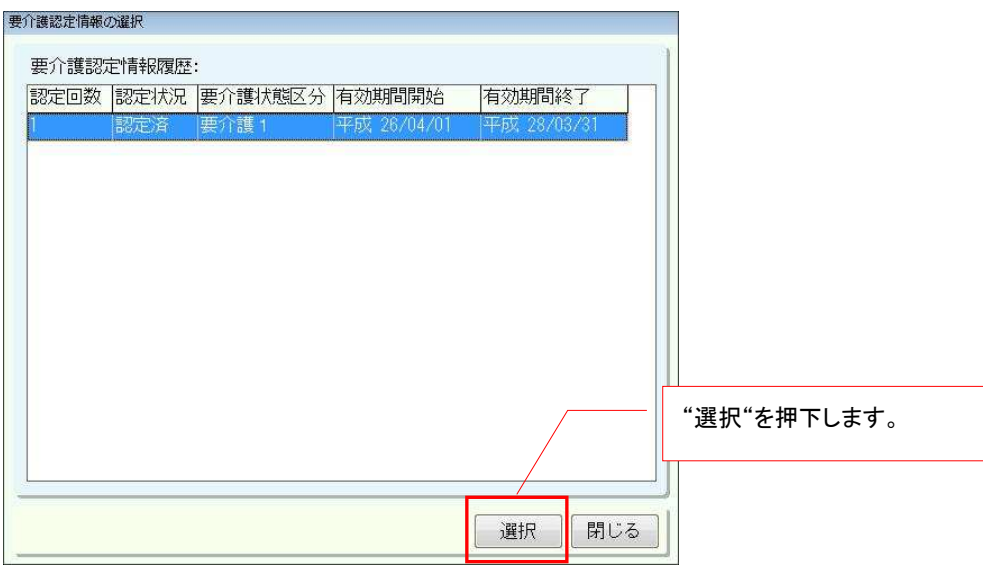

③ 制度切替が「平成 27 年 4 月以降」と設定されていることを確認し、必要に応じて週間サービス 計画表の作成を行って下さい。

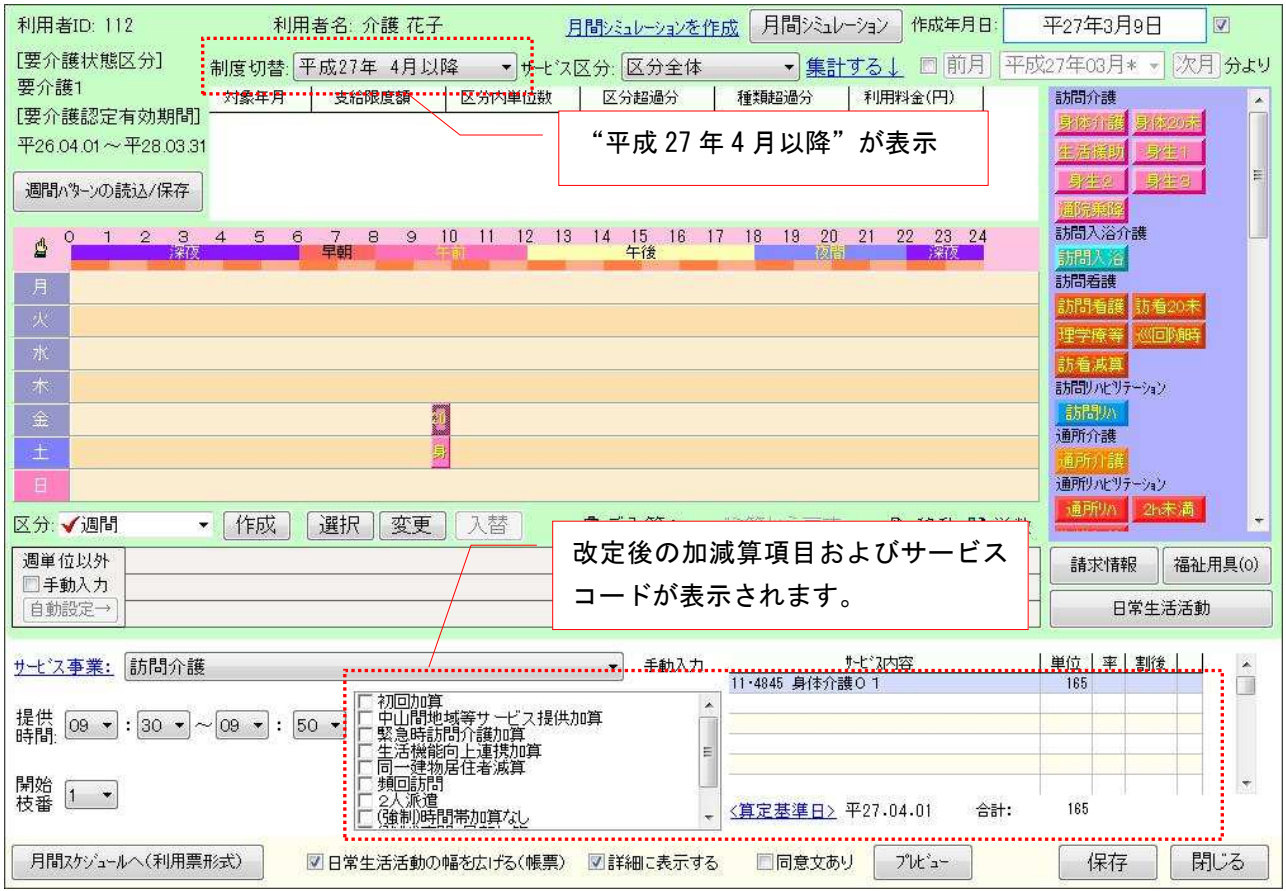

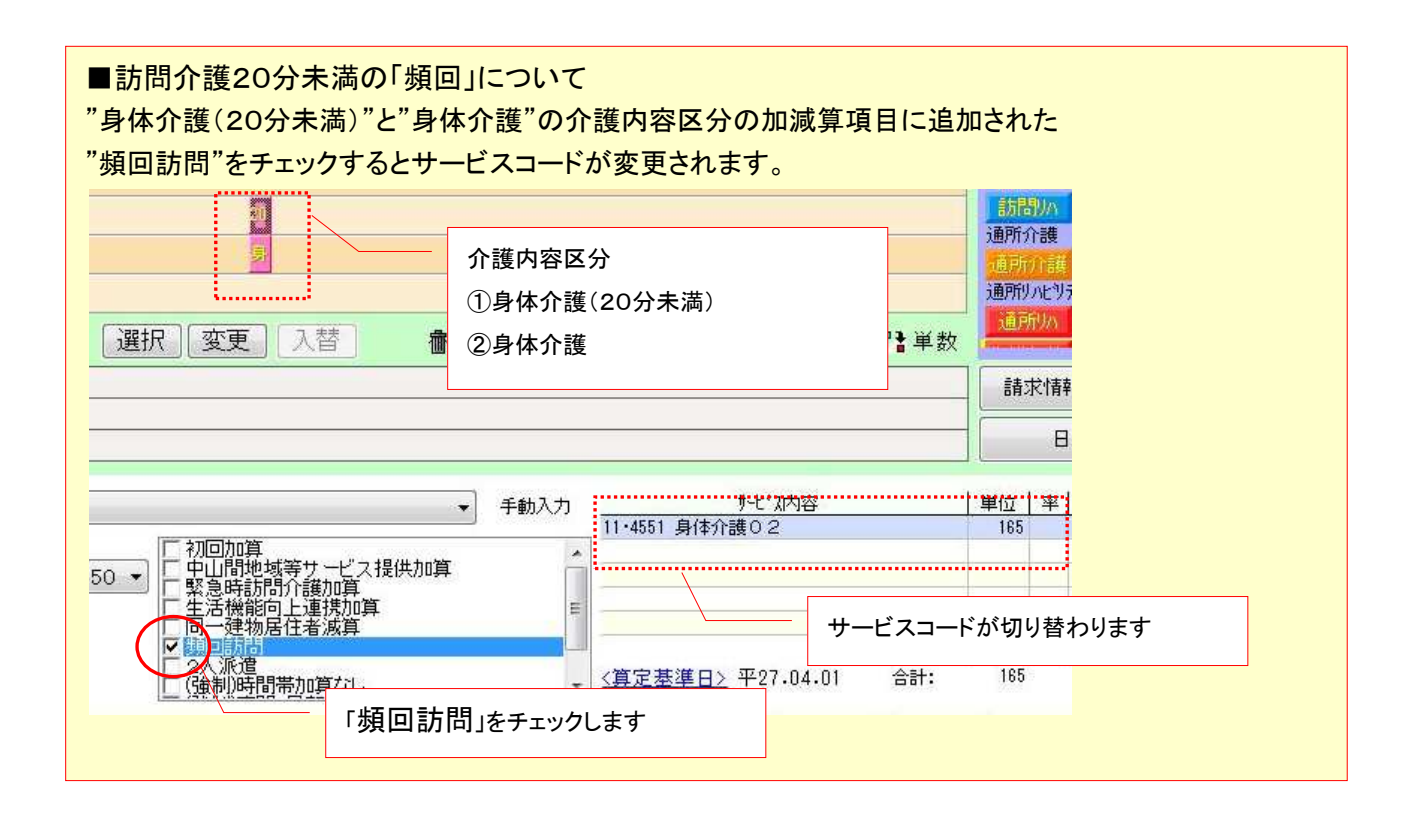

#### ■ 月間スケジュールについて

バージョンアップ前に平成 27 年 4 月以降の月間スケジュールを作成している場合は、直接月間スケ ジュールを修正するか、改定パッチ適用後に新しく作成した週間サービス計画表を月間スケジュール に展開してください。平成 27 年 3 月で終了となる加減算項目は自動的に削除されています。

《メニュー》

【Quick けあ】 居宅介護支援(介護予防支援)->月間スケジュール->月間スケジュール管理 【Quick けあ2】運用業務->ケアマネジメントメニュー->月間スケジュール

◇ [居宅介護支援サービスシステム] · 月間スケジュール管理 (NEW)  $-12$ | 前月 平成27年04月 ■ ■ 次月 | 鬱堤変 サービス利用票 計画費加減算 利用者名: 居宅しづお 被保険者番号: 1111111111 認定状況: 認定済 居宅介護支援事業者 ■ 限度額管理へ は行ま行 や行 ら行 わ行 全員 あ行 か行 さ行 た行 な行 性别: 里 保険者 405019 福岡市 11111111112 居宅介護支援センター 生年月日: 0221.03.01 要介護等区分: 要2  $\vec{a} \times \vec{t}$ 認定有効期間: 平25.02.01~平28.03.31 年齢 69歳 35 利用者関連情報 請求情報 事業所登録 介護支援専門員: ●全て ◎ 介護 ◎ 予防 11111111 Quick 太郎 提供 サーク事業者 サーク内容<br>時間 事業所名<br>10:0<mark>0</mark> 13訪問看護 <mark>- 13・1211</mark> No. 利用者名 請國務 -<br>月定例外 福祉用具(0) 1 介護 花子  $\frac{m}{\sqrt{2}}$ 要1 11:00 ステーション 訪看13 実<br>同一建物居住者滅 予 深刻内 保験外 週間 2 居宅しつお 要2 日 色 コードサービス種類名 3 居宅 みさ Ħ 1 11 訪問介護 4 居宅支援 太 12 請問入浴介 5 ディよしお 方法② 13 訪問看護 6 ファティマしげ 真1 ■ 13 訪問看護<br>■ 14 訪問<br>■ 17 福祉用具貸<br>■ 17 福祉用具貸 7 福岡 こたろう 直接月間スケジュールを修正する 8 福岡 てるこ 9 予防 利用者F 支2 ■ 15 通所介護 ■ 16 通所 データン 通り短期 (4) 短期 (4) 短期 (4) 短期 (4) 短期 (4) 短期 (4) 12 短期 (4) 12 短期 (4) 12 短期 (4) 12 12 12 12 1 31 居宅療養管 76 巡回随時訪 71 齋聞新聞介 72 認知症通所 方法① ■ 73 小規模多機 ■ 77 複合型サービ 改定パッチ適用後に新しく作成した 週間サービス計画表を展開する週間サービス計画表へ  $\odot$  MM ■ 通常 ■ 連 連続 3130日超 予⇒○ 地変更 行変更 ● 給付管理対象 O 処理メニュー ■ チャート形式(予定のみ) ■ 表形式 △印刷パピュー 保存 閉じる

例)月間スケジュール(NEW)画面

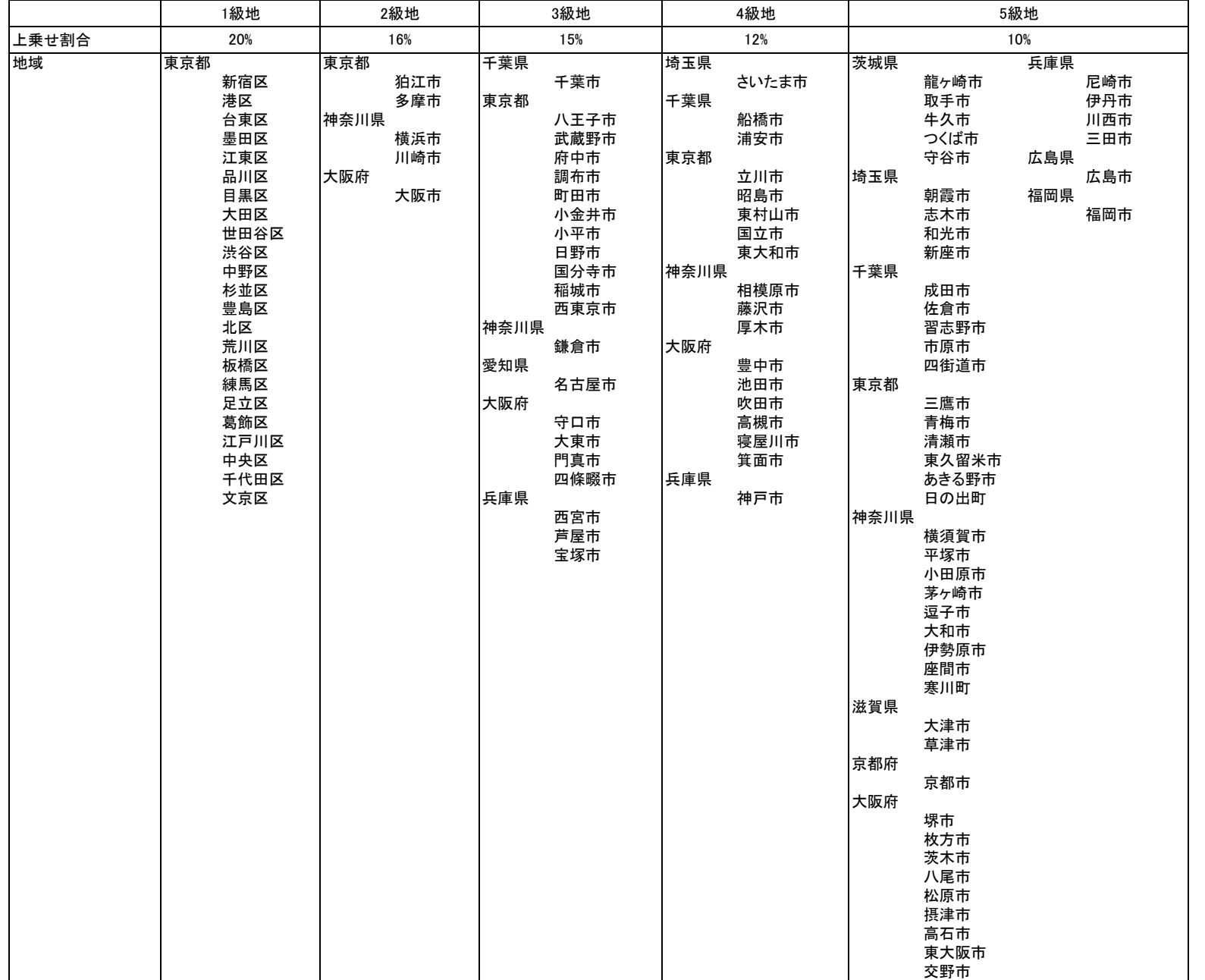

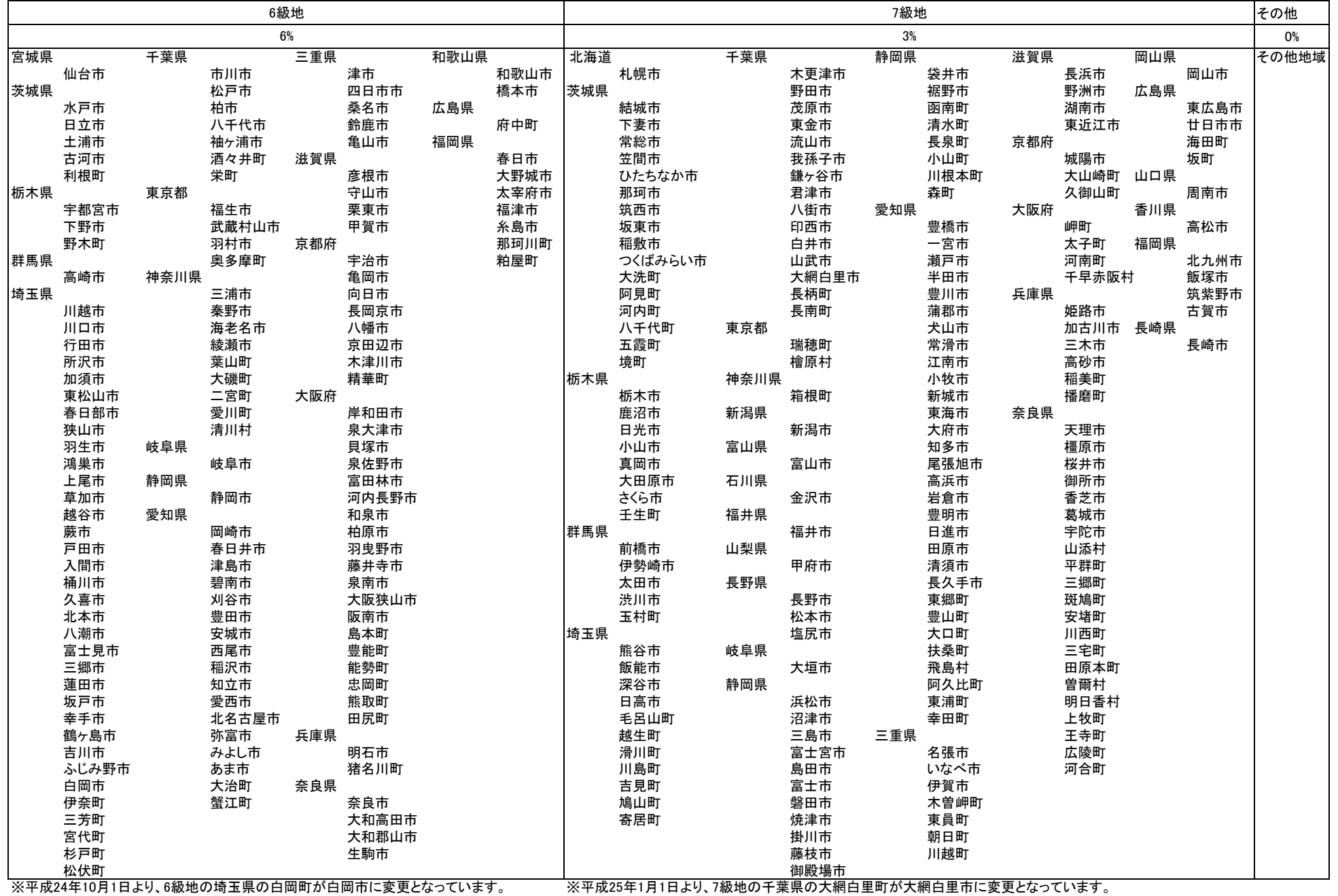